Im Papierbereich wird das Ansichtsfenster eingefügt. Auch hier stehen uns Fangpunkte zur Verfügung, (der zuvor erstellte Rahmen)

Kontrolieren wir das ganze in dem wir das Auswahlfenster auswählen. Unter Eigenschaften finden wir unter Maßtab die Angabe 1:5

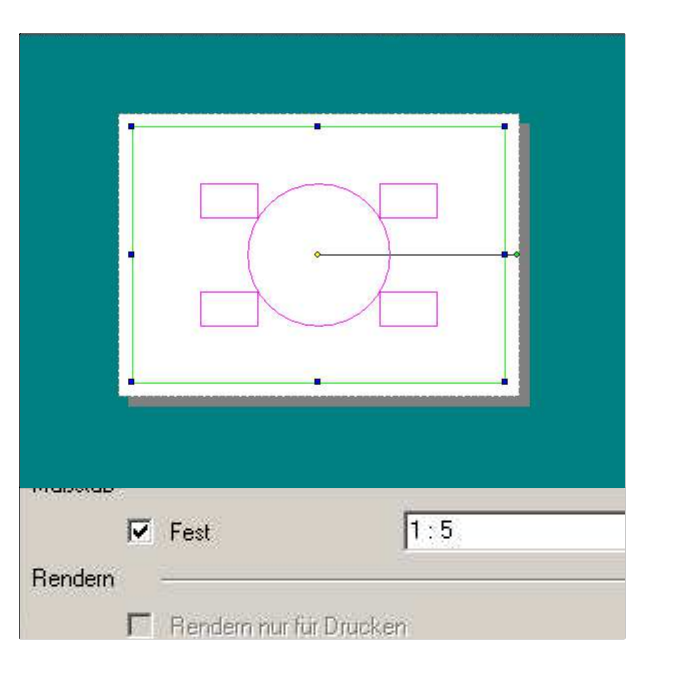

Ein Rechteck mit den Abmessungen von 1385mm x 950mm wird aufgezogen. Das dient später alsHilfsrahmen Die zuvor gezeichneten Elemente werden nun innerhalb des Rechteckes angeordnet. Es muß man darauf achten das sich Elemente inerhalb des Rahmens befinden.

Nun wechseln wir in den Papierbereich. Hier werden alle erforderlichen Parameter für das Drucken eingestellt. Man sollte jedoch nicht die Seitenränder auf 10mm einstellen sondern kleiner wählen. Ein Rechteck mit den Maßen von 277mm x 190mm wird nun gezeichnet, und in der Mitte des Blattes zentriert.

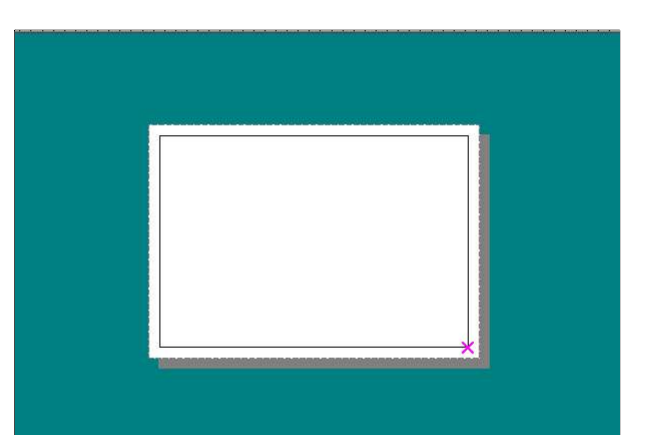

Ist die Zeichnung fertig gestellt, wird sie ausgewählt. Am besten mit Strg und A. Das hat den Vorteil das alles ausgewählt ist und kein Teil übersehen wird. Die Grösse der ausgewählten Zeichnung kann nun unten in der Kontrollleiste abgelesen werden. Die Grösse beträgt X=877mm x Y=530mm.

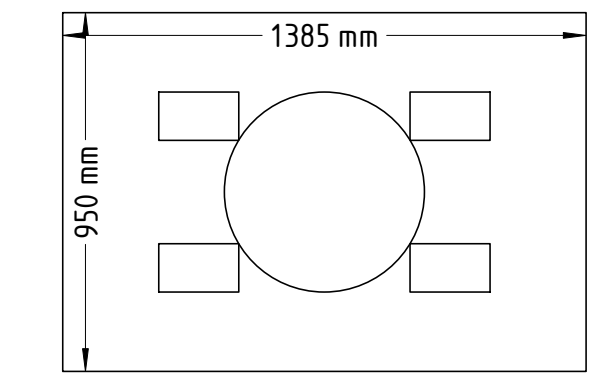

) 'Größe X Größe Y

 $\frac{4}{7}$  877 mm 530 mm  $\approx$ 

P<sub>c</sub>